# 解决方案实践

# 快速构建高可用 **Pulsar** 集群

文档版本 1.0 发布日期 2024-04-26

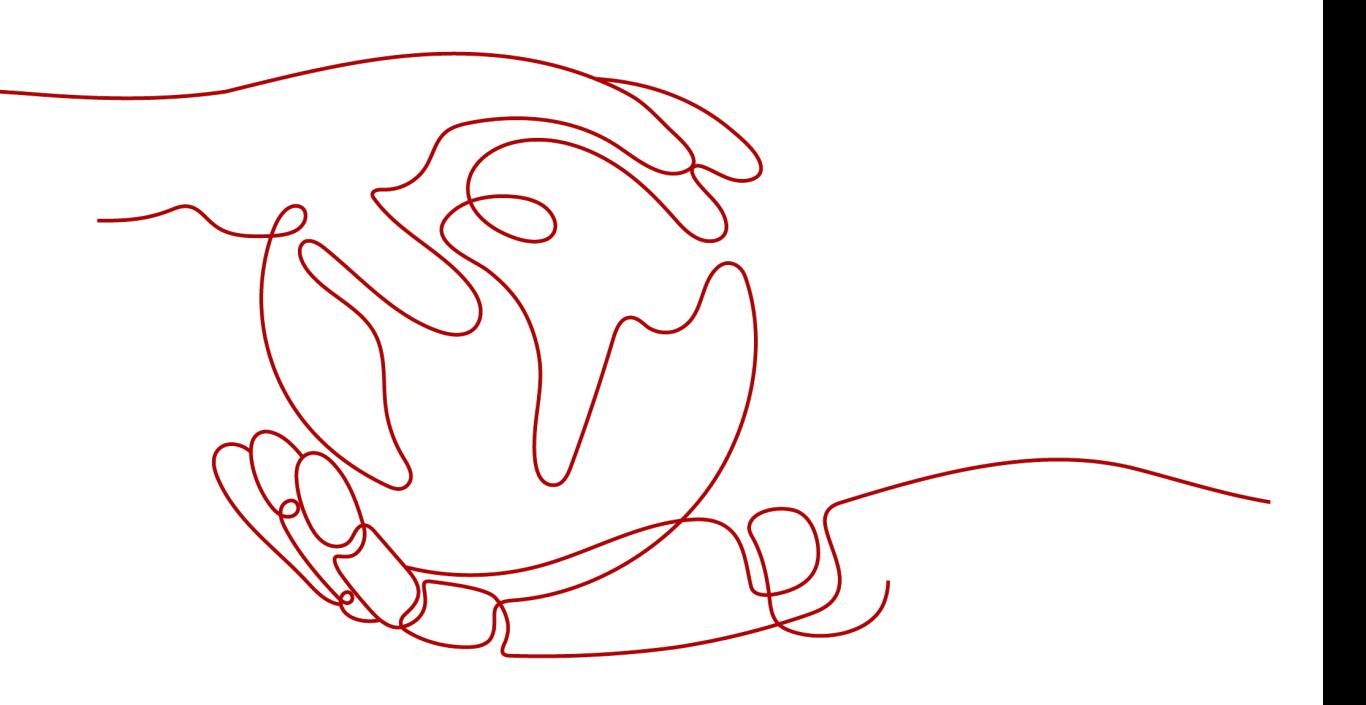

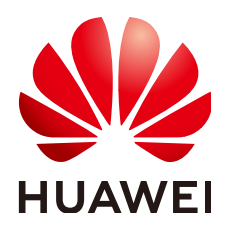

#### 版权所有 **©** 华为技术有限公司 **2024**。 保留一切权利。

非经本公司书面许可,任何单位和个人不得擅自摘抄、复制本文档内容的部分或全部,并不得以任何形式传 播。

#### 商标声明

**、<br>HUAWE和其他华为商标均为华为技术有限公司的商标。** 本文档提及的其他所有商标或注册商标,由各自的所有人拥有。

#### 注意

您购买的产品、服务或特性等应受华为公司商业合同和条款的约束,本文档中描述的全部或部分产品、服务或 特性可能不在您的购买或使用范围之内。除非合同另有约定,华为公司对本文档内容不做任何明示或暗示的声 明或保证。

由于产品版本升级或其他原因,本文档内容会不定期进行更新。除非另有约定,本文档仅作为使用指导,本文 档中的所有陈述、信息和建议不构成任何明示或暗示的担保。

安全声明

# 漏洞处理流程

华为公司对产品漏洞管理的规定以"漏洞处理流程"为准,该流程的详细内容请参见如下网址: <https://www.huawei.com/cn/psirt/vul-response-process> 如企业客户须获取漏洞信息,请参见如下网址: <https://securitybulletin.huawei.com/enterprise/cn/security-advisory>

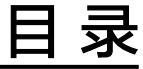

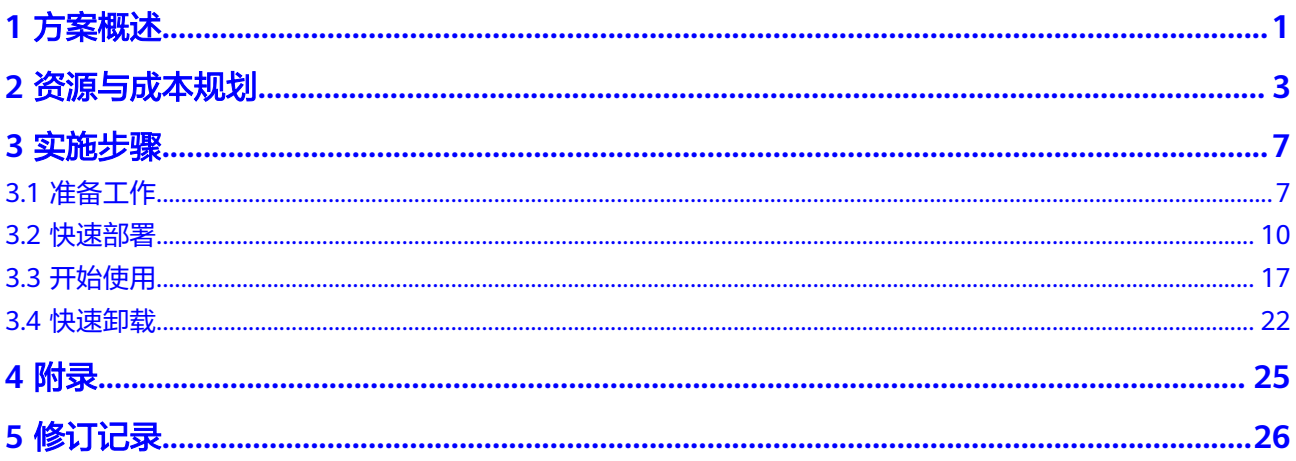

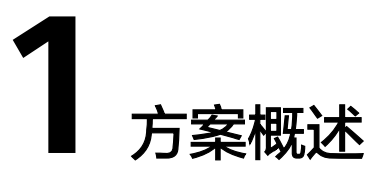

### <span id="page-4-0"></span>应用场景

该解决方案基于开源项目Pulsar构建,可以帮助您在华为云上快速构建高可用Pulsar集 群。Apache Pulsar 是 Apache 软件基金会的顶级项目,是下一代云原生分布式消息流 平台,集消息、存储、轻量化函数式计算为一体,采用计算与存储分离架构设计,支 持多租户、持久化存储、多机房跨区域数据复制,具有强一致性、高吞吐、低延时及 高可扩展性等流数据存储特性。

## 方案架构

该解决方案部署架构如下:

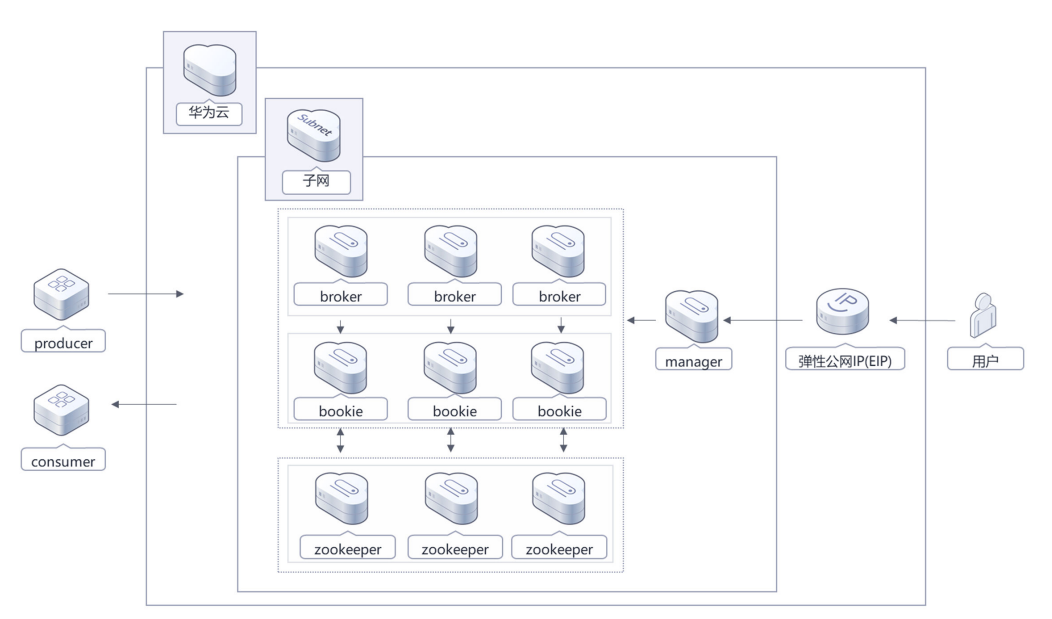

图**1** 方案架构图

该解决方案会部署如下资源:

- 创建十台[弹性云服务器](https://support.huaweicloud.com/ecs/index.html) **ECS**,三台用于部署ZooKeeper节点,三台用于部署 Bookie节点,三台用于部署Broker节点,一台用于创建Manager节点
- 创建一个<mark>[弹性公网](https://support.huaweicloud.com/productdesc-eip/overview_0001.html)IP EIP</mark>,绑定在Manager节点,实现管理节点可被公网访问
- 创建一个[虚拟私有云](https://support.huaweicloud.com/vpc/index.html) **VPC**与一个Subnet,用于配置各节点的网络信息
- 创建一个安全组,用于实现对Pulsar各节点的网络访问控制

### 方案优势

● 高可用、高可靠

集群式部署,存算分离,数据多副本存储,数据强一致性保障,有效提升业务系统的 可靠性,并保障业务系统的性能

● 开源和定制化

该解决方案与Pulsar均开源,用户可以免费用于商业用途,并且还可以在源码基础上进 行定制化开发

● 一键部署

一键轻松部署,即可完成基于弹性云服务器 ECS的Pulsar集群构建,并完成可视化管理 组件Pulsar Manager的安装,实现云上快速使用分布式消息队列服务

### 约束与限制

- 部署该解决方案之前,您需注册华为账号并开通华为云,完成实名认证,且账号 不能处于欠费或冻结状态,如使用包周期部署确保余额充足。如果计费模式选择 "包年包月",请确保账户余额充足以便一键部署资源的时候可以自动支付;或 者在一键部署的过程进入费用中心,找到"待支付订单"并手动完成支付。
- 请确保在部署解决方案前,使用的华为云账号有IAM的足够权限,具体请参考**[3.1-](#page-10-0)** 创建**[rf\\_admin\\_trust](#page-10-0)**委托

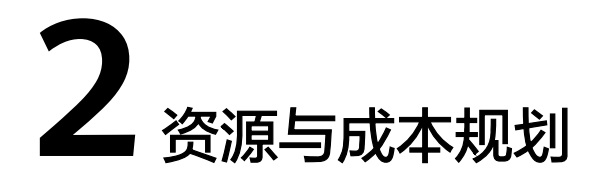

<span id="page-6-0"></span>该解决方案主要部署如下资源,以下费用仅供参考,具体请参考华为云官[网价格计算](https://www.huaweicloud.com/pricing.html) **[器](https://www.huaweicloud.com/pricing.html)**,实际收费以账单为准。

表 **2-1** 资源和成本规划(按需计费)

| 华为云服务                      | 计费说明                                                                 | 每月花费     |
|----------------------------|----------------------------------------------------------------------|----------|
| 弹性云服务器 ECS<br>-- Manager   | • 区域: 华北-北京四<br>● 按需计费: 0.53元/小时                                     | 378.00元  |
|                            | 规格:通用计算增强型  <br>$\bullet$<br>$ECS$   $c7$ .large.2  2vCPUs  <br>4GiB |          |
|                            | ● 镜像: CentOS 7.9 64bit                                               |          |
|                            | • 系统盘: 通用型SSD  <br>100GB                                             |          |
|                            | • 购买量: 1                                                             |          |
|                            | 购买时长: 720小时                                                          |          |
| 弹性云服务器 ECS<br>-- ZooKeeper | • 区域: 华北-北京四                                                         | 1391.04元 |
|                            | 按需计费: 0.64元/小时<br>$\bullet$                                          |          |
|                            | ● 规格: 通用计算增强型  <br>ECS   c7.large.4  2vCPUs  <br>8GiB                |          |
|                            | ● 镜像: CentOS 7.9 64bit                                               |          |
|                            | ● 系统盘: 通用型SSD   100G                                                 |          |
|                            | 购买量: 3<br>$\bullet$                                                  |          |
|                            | 购买时长: 720小时                                                          |          |

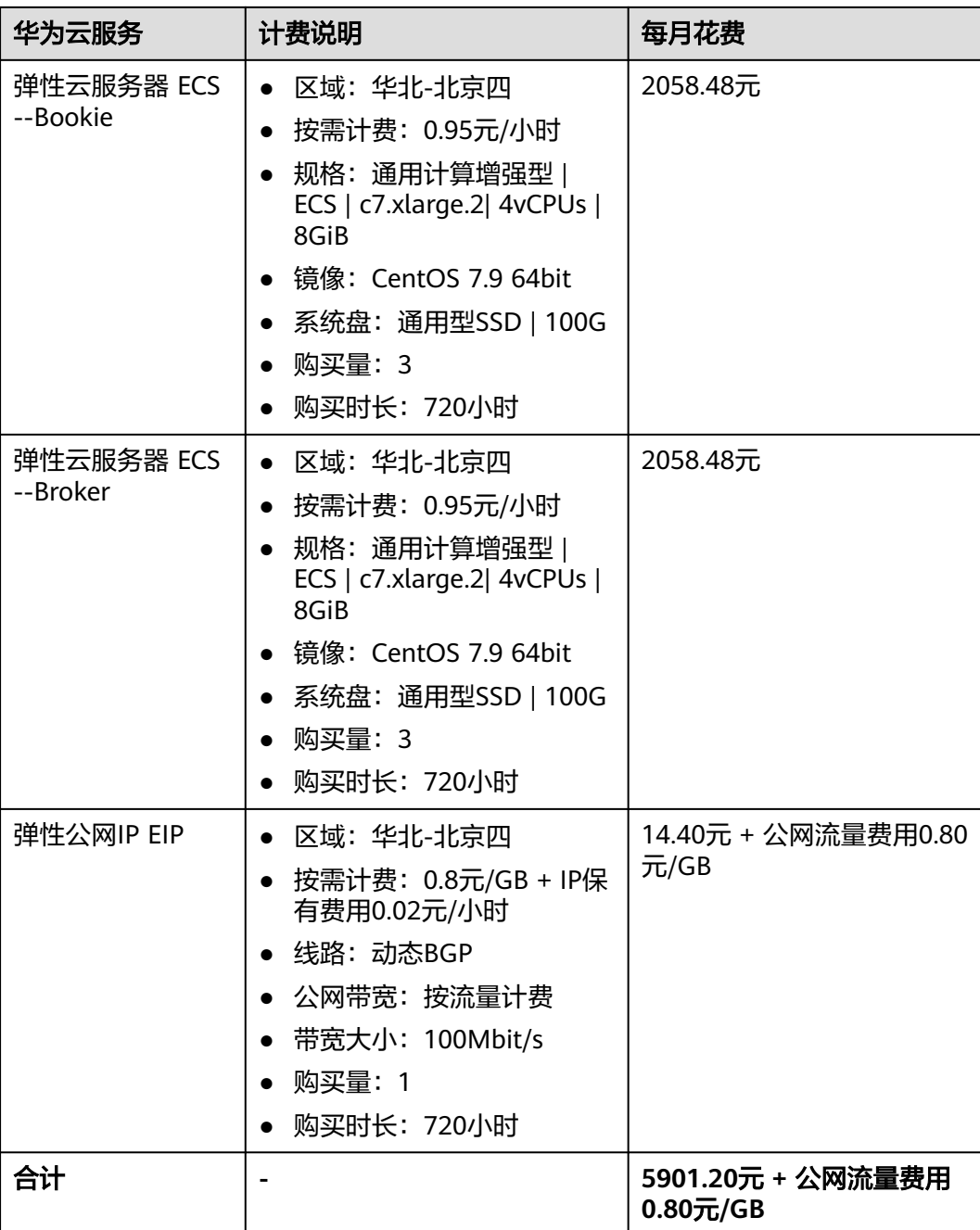

#### 表 **2-2** 资源和成本规划(包月)

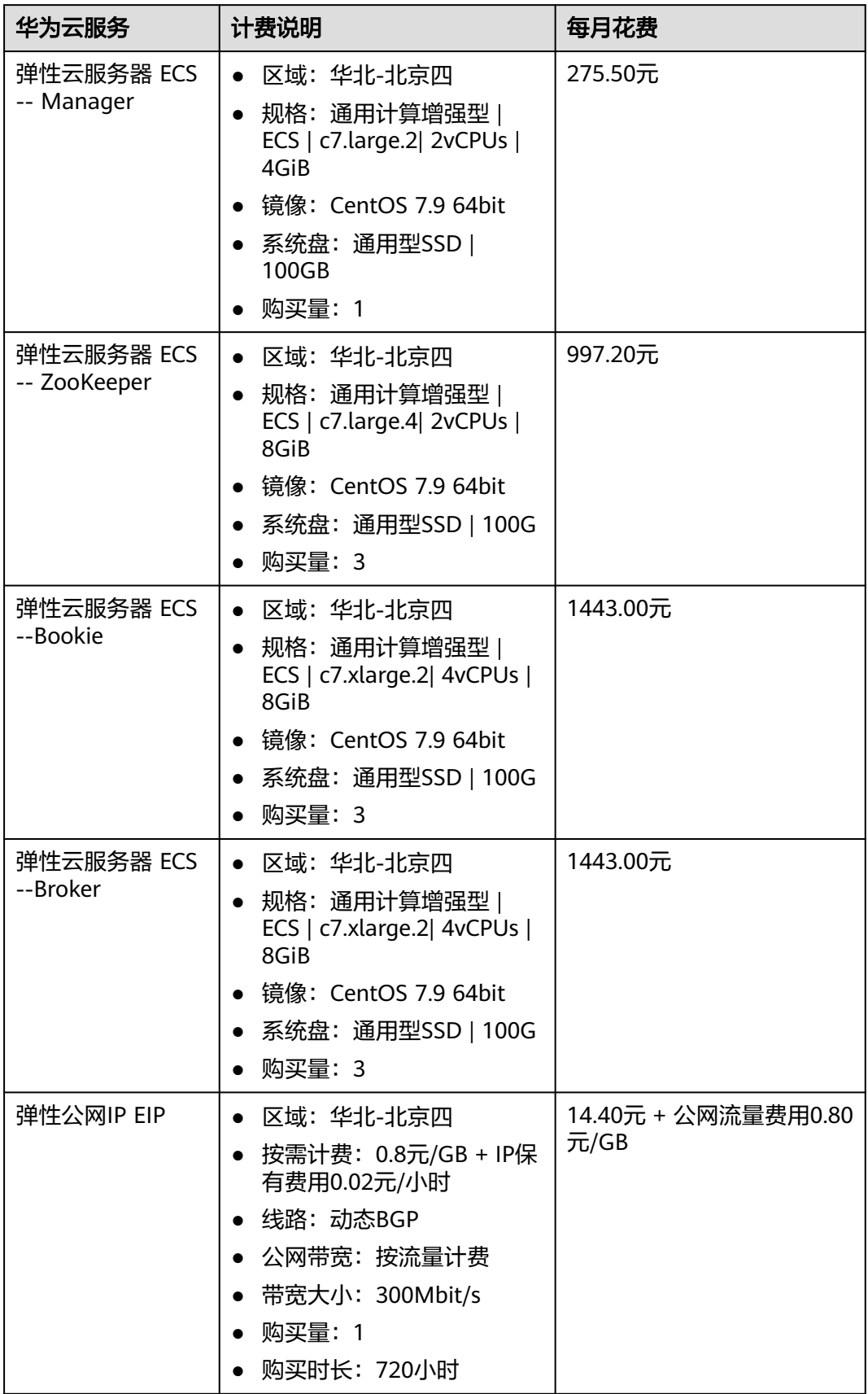

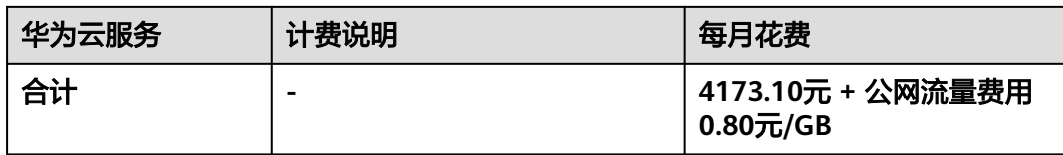

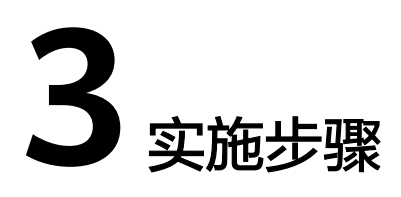

<span id="page-10-0"></span>3.1 准备工作 3.2 [快速部署](#page-13-0) 3.3 [开始使用](#page-20-0) 3.4 [快速卸载](#page-25-0)

# **3.1** 准备工作

# 创建 **rf\_admin\_trust** 委托(可选)

**步骤1** 进入华为云官网,打开<mark>[控制台管理](https://console.huaweicloud.com/console/?region=cn-north-4#/home)</mark>界面,鼠标移动至个人账号处,打开 "统一身份认 证"菜单。

图 **3-1** 控制台管理界面

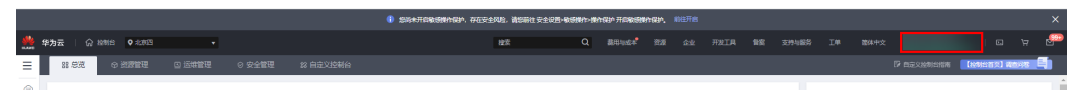

#### 图 **3-2** 统一身份认证菜单

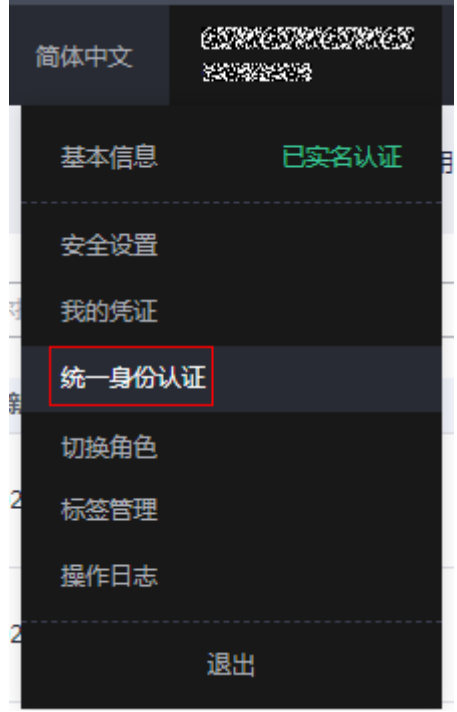

步骤**2** 进入"委托"菜单,搜索"rf\_admin\_trust"委托。

#### 图 **3-3** 委托列表

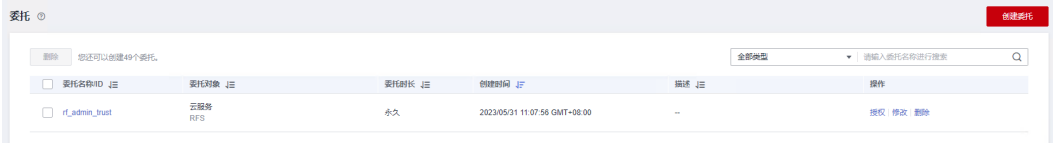

- 如果委托存在,则不用执行接下来的创建委托的步骤。
- 如果委托不存在时执行接下来的步骤创建委托。
- **步骤3** 单击步骤2界面中的"创建委托"按钮,在委托名称中输入"rf\_admin\_trust",委托 类型选择"云服务",选择"RFS",单击"下一步"。

#### 图 **3-4** 创建委托

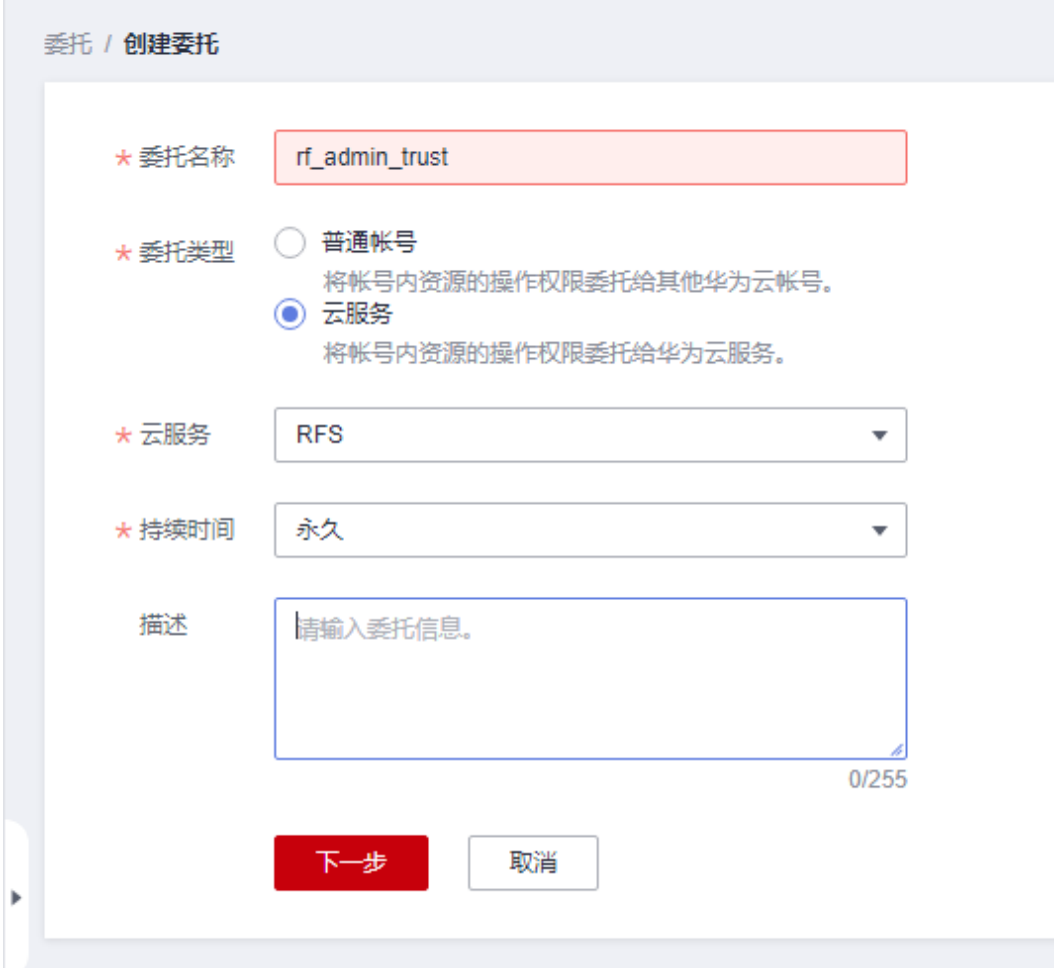

步骤4 在搜索框中输入"Tenant Administrator"权限,并勾选搜索结果,单击"下一步"。

#### 图 **3-5** 选择策略

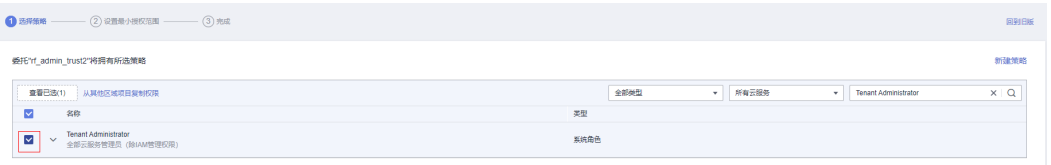

步骤**5** 选择"所有资源",并单击下一步完成配置。

#### 图 **3-6** 设置授权范围

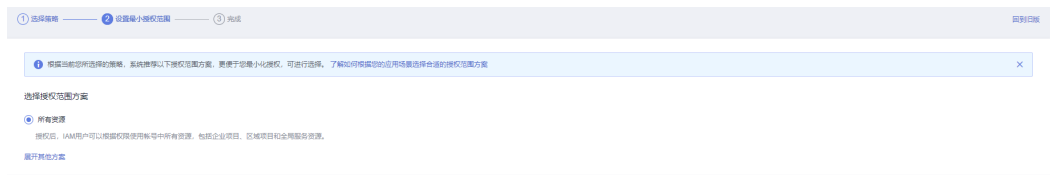

步骤**6** "委托"列表中出现"rf\_admin\_trust"委托则创建成功。

<span id="page-13-0"></span>图 **3-7** 委托列表

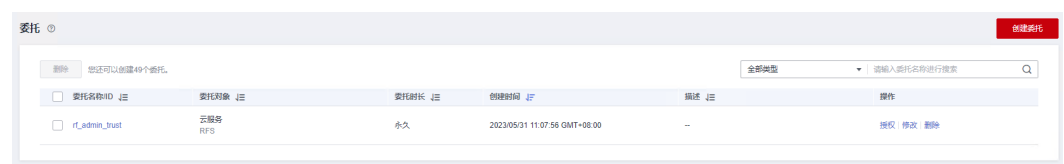

**----**结束

# **3.2** 快速部署

本章节主要帮助用户快速部署该解决方案

#### 表 **3-1** 参数说明

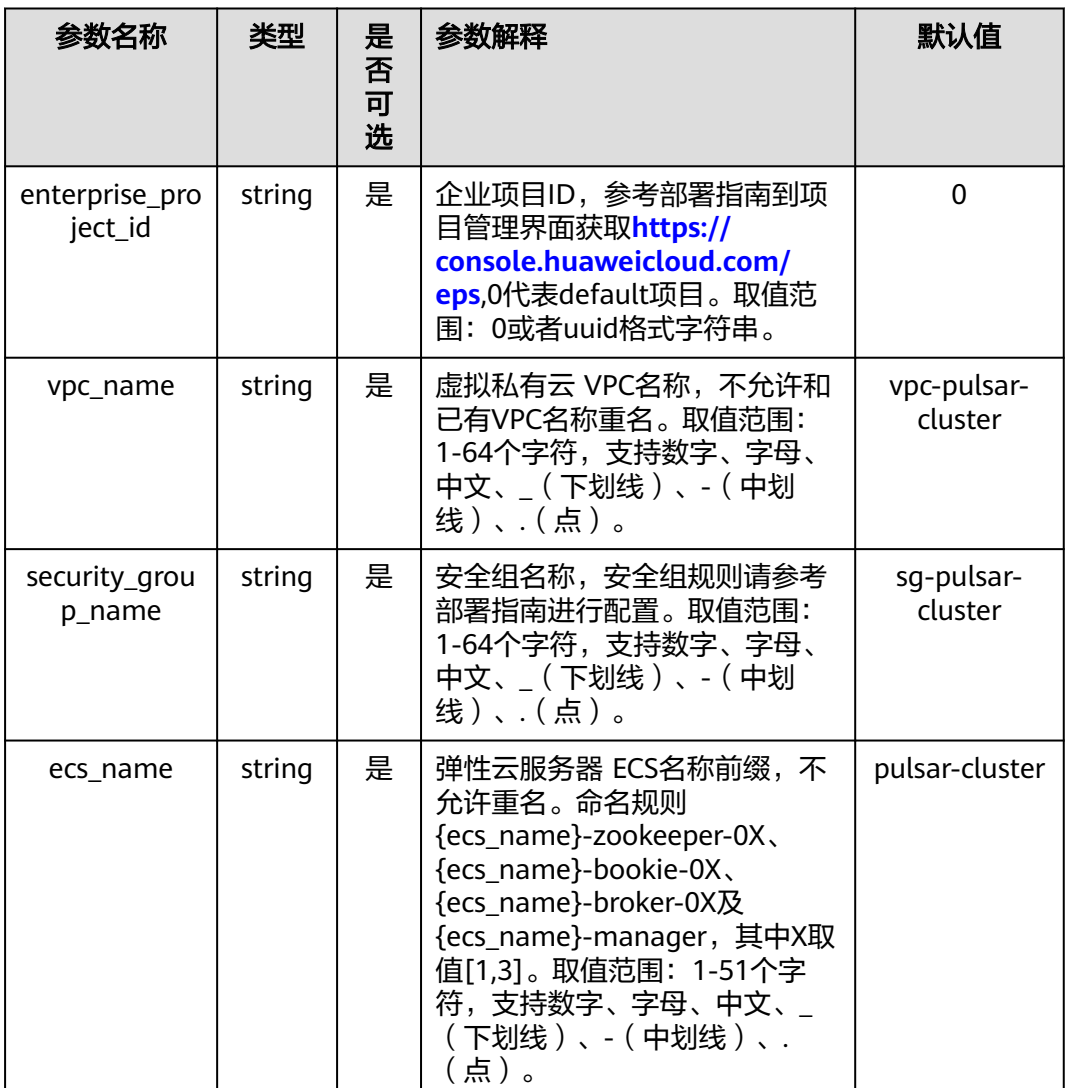

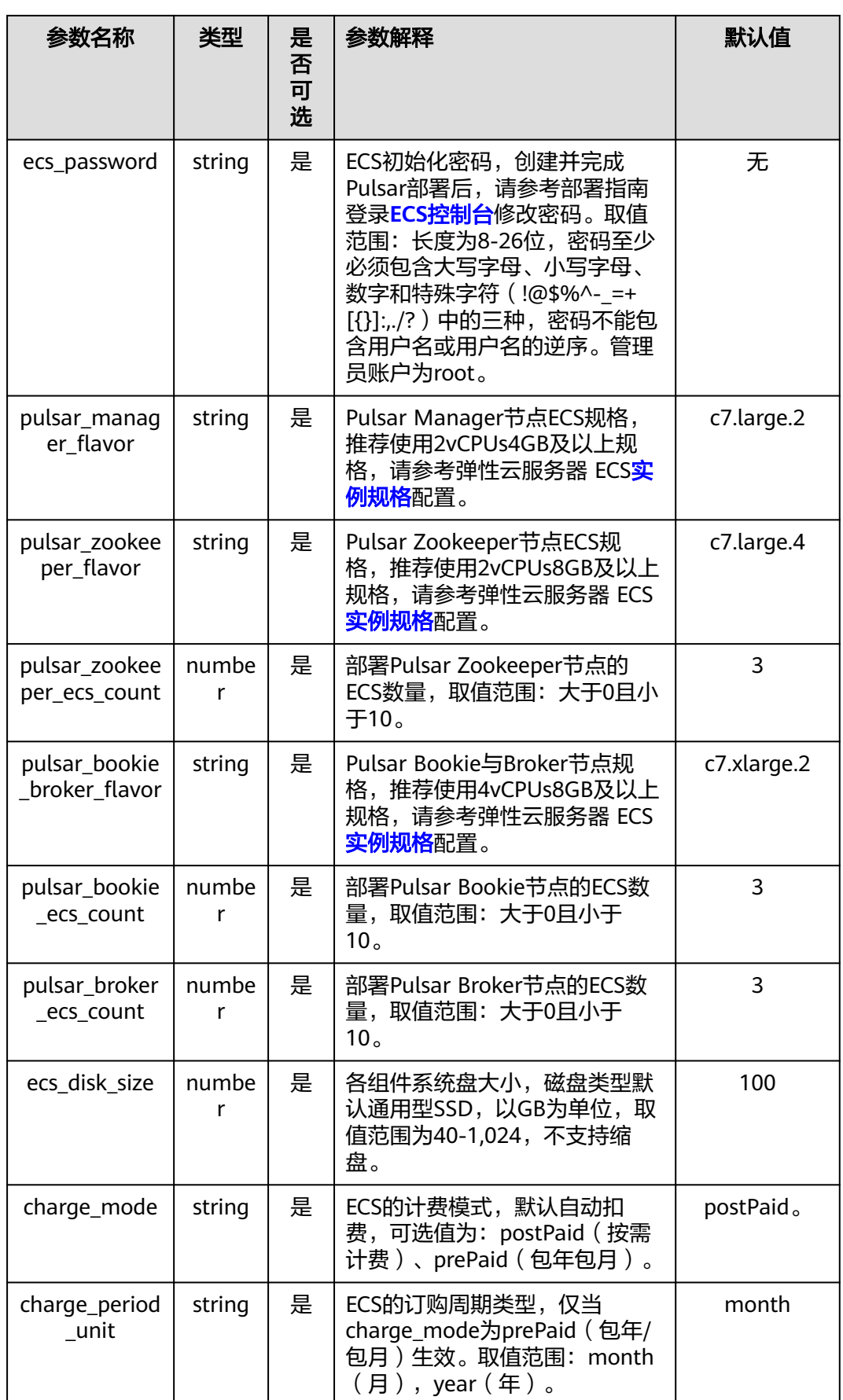

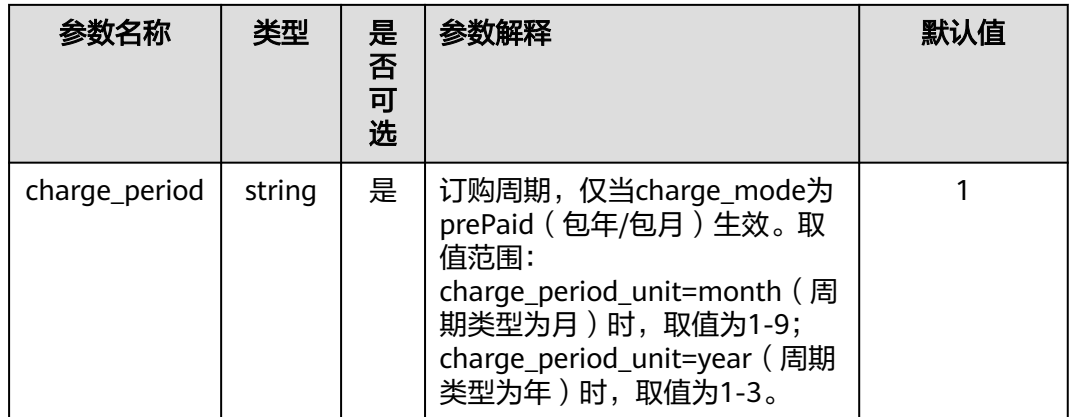

#### **步骤1 登录<mark>[华为云解决方案实践](https://www.huaweicloud.com/solution/implementations/index.html)</mark>,选择**"快速构建高可用Pulsar集群",单击"一键部署", 跳转至解决方案创建资源栈界面

图 **3-8** 解决方案实践

#### 快速构建高可用Pulsar集群

查看部署指南 方案咨询

#### 该解决方案有何用途?

该解决方案基于开源项目Pulsar构建,可以帮助您在华为云上快速构建高可用Pulsar集群,Apache Pulsar 是 Apache 软件基金会的顶级项目,是下一代云原生分布式消息选平台,集消息、存储、轻量化函数式<br>计算为一体,采用计算与存储分离架构设计,支持多租户、持久化存储、多机房跨区域数据复制,具有强一致性、高吞吐、低轻时及高可扩展性等流数据存储特性。

#### 方案部署架构

基于华为云弹性云服务器 ECS,搭建高可用Pulsar集群,默认三个zookeeper节点、三个bookkeeper节点、三个broker节点与一个manager节点。

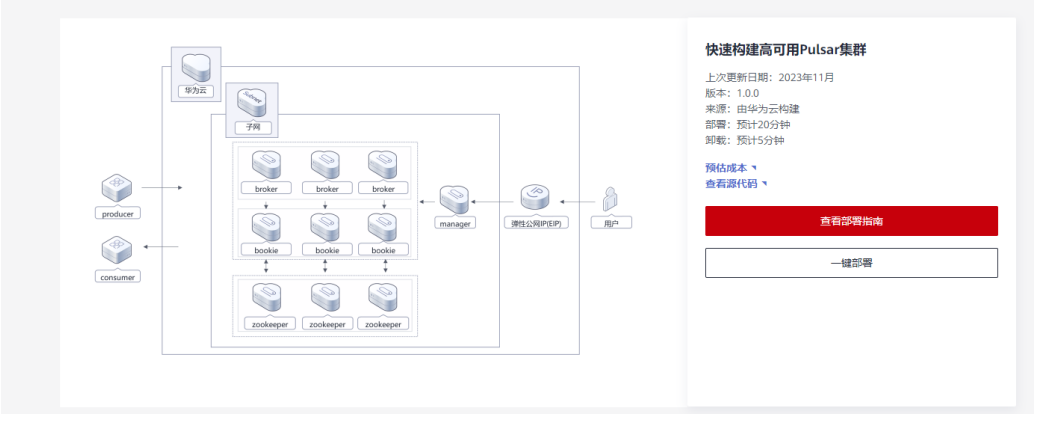

#### 步骤2 在选择模板界面中,单击"下一步"。

#### 图 **3-9** 选择模板

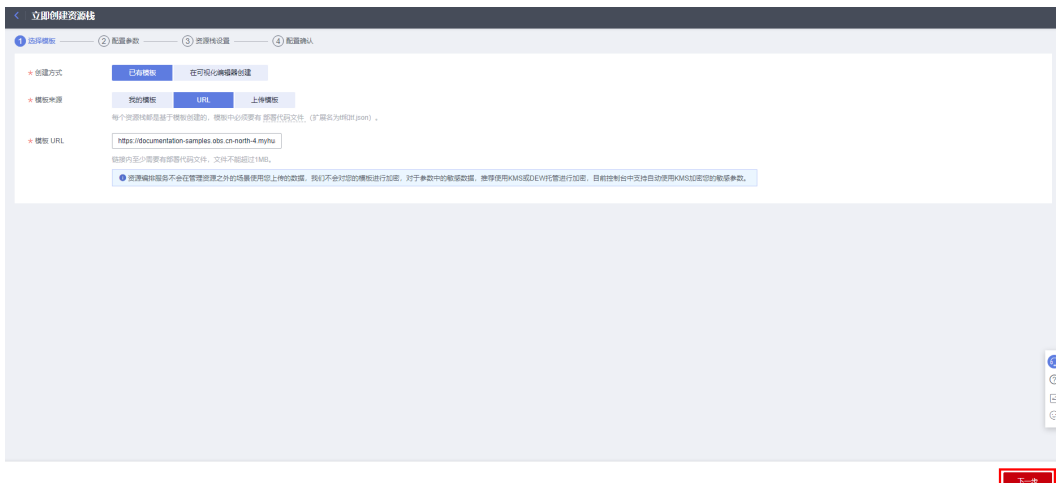

**步骤3** 在配置参数界面中,参考**表3-1 [参数填写说明](#page-13-0)**完成自定义参数填写,单击"下一 一……<br>步"。

#### 图 **3-10** 配置参数

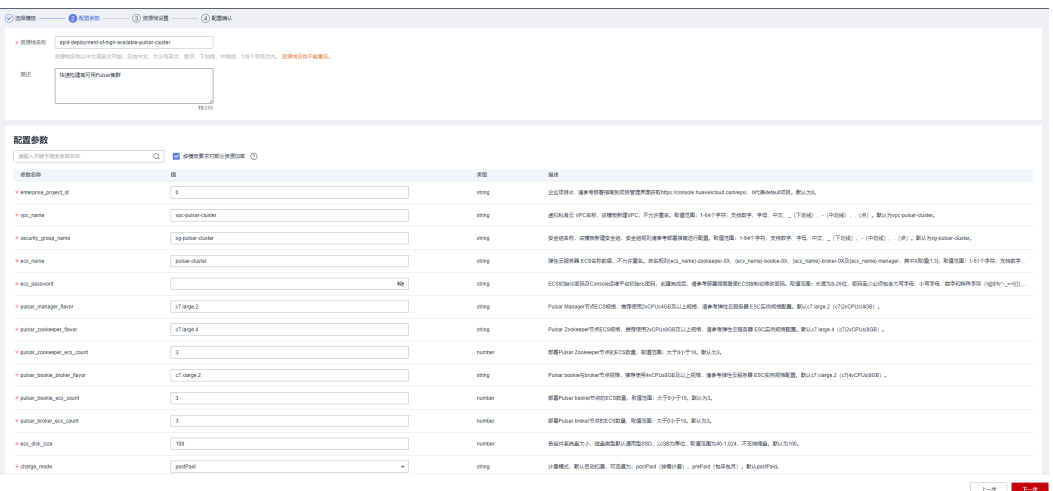

步骤**4** (可选,如果使用华为主账号或admin用户组下的IAM子账户可不选委托)在资源设置 界面中,在权限委托下拉框中选择"rf\_admin\_trust"委托,单击"下一步"。

#### 图 **3-11** 资源栈设置

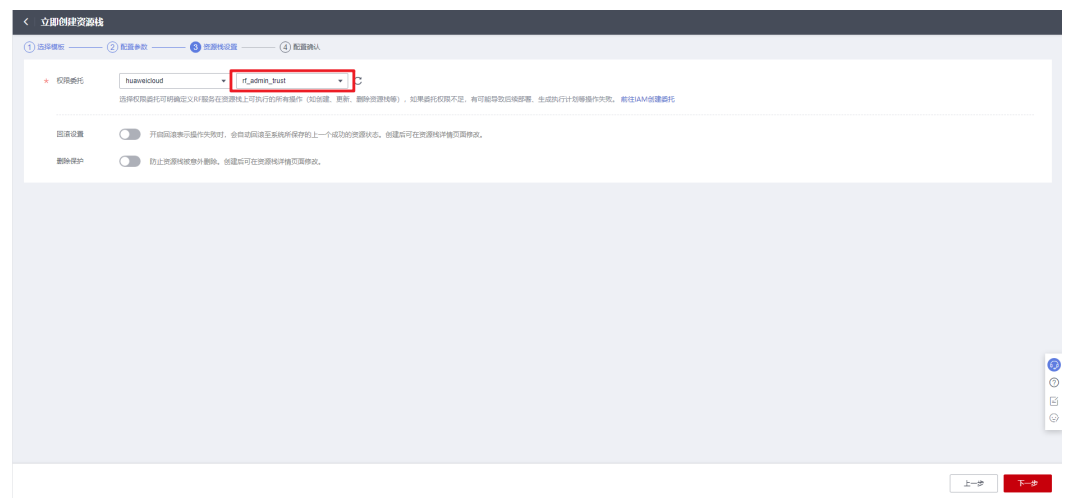

步骤**5** 在配置确认界面中,单击"创建执行计划"。

#### 图 **3-12** 配置确认

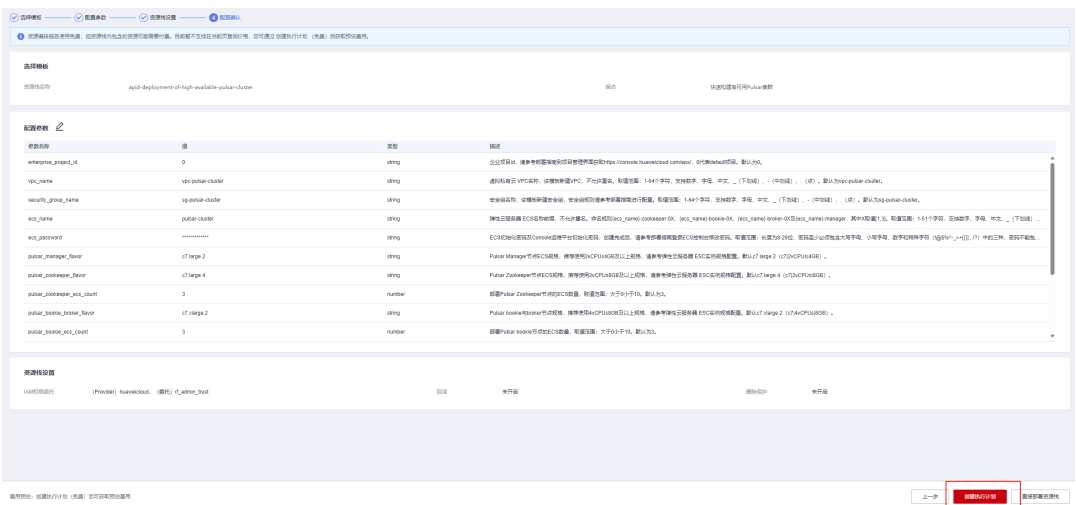

步骤6 在弹出的创建执行计划框中,自定义填写执行计划名称,单击"确定"。

#### 图 **3-13** 创建执行计划

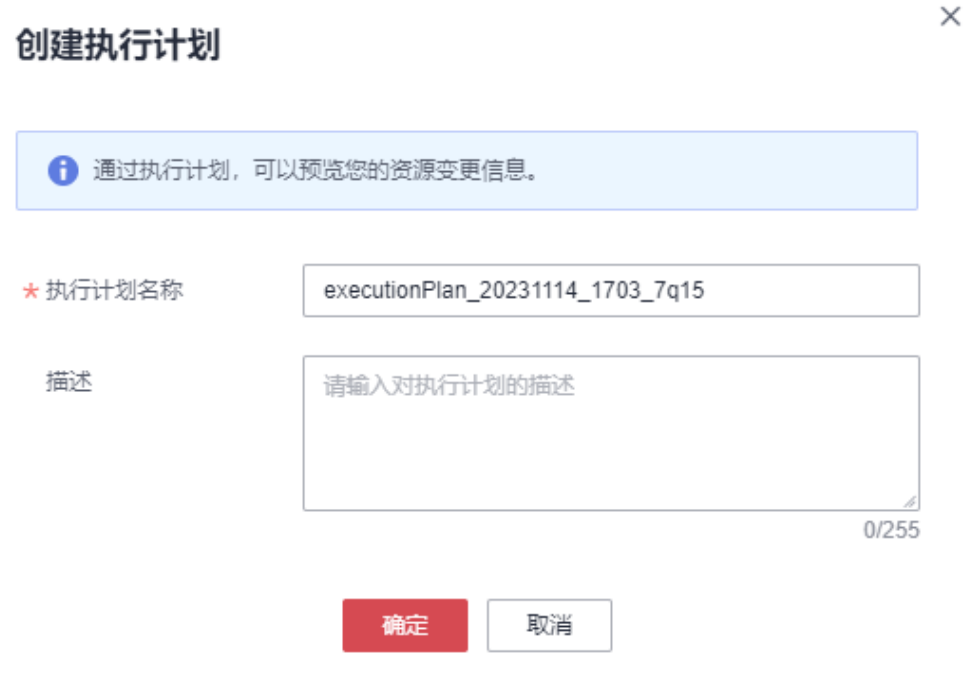

步骤7 单击"部署", 并且在弹出的执行计划确认框中单击"执行"。

#### 图 **3-14** 执行计划

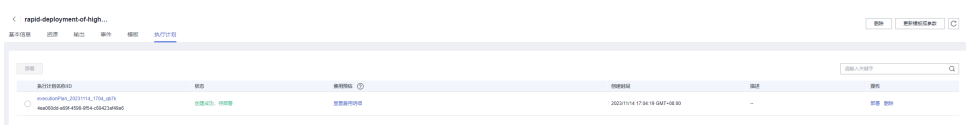

图 **3-15** 执行计划确认

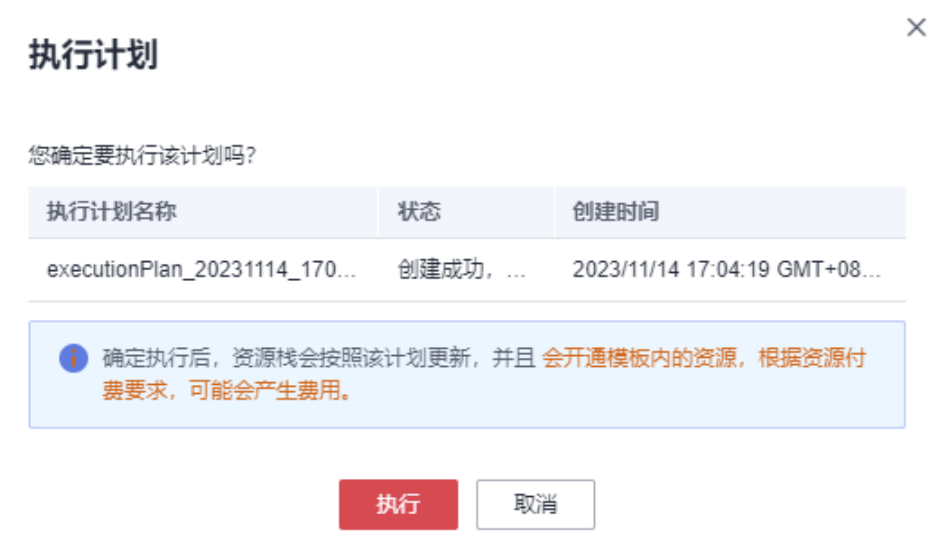

- 步骤**8** (可选)如果计费模式选择"包年包月",在余额不充足的情况下(所需总费用请参 考2-表 资源和成本规划(包年包月))请及时登录费用中心,手动完成待支付订单的 费用支付。
- 步骤9 待"事件"中出现"Apply required resource success",表示该解决方案资源已经部 署完成,后台将自动完成环境构建,大约需要20分钟。

图 **3-16** 执行计划确认

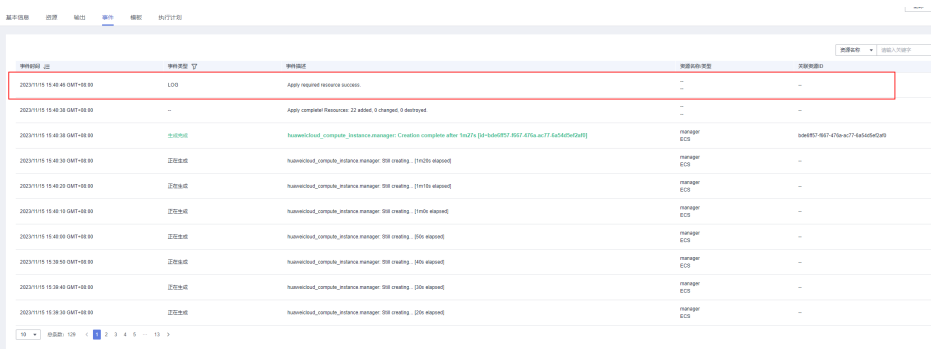

# 图 **3-17** 最终结果输出

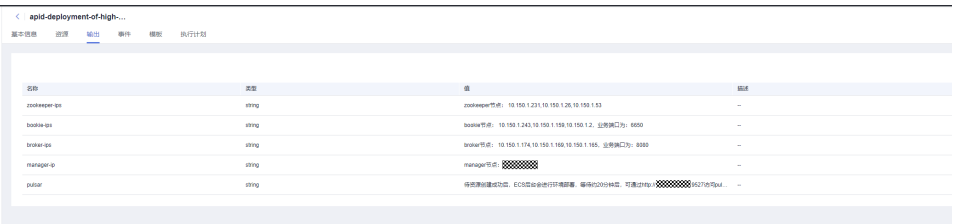

**----**结束

# <span id="page-20-0"></span>**3.3** 开始使用

#### 说明

- 有关Pulsar详细使用指导请参考**Pulsar**[产品文档](https://pulsar.apache.org/docs/next/concepts-overview/)
- 该解决方案默认使用的Pulsar版本:3.1.0,部署的Java版本:JDK-21,部署的Pulsar Manager 版本:0.4.0
- 已在Pulsar内默认创建了名为**pulsar-cluster**的集群名
- 该解决方案涉及的所有的业务端口均默认配置了同一子网可访问,如果另有需要,需根据实 际情况修改安全组规则
- 涉及到的Pulsar业务端口如下:
	- 9527: Pulsar Manager节点的业务面端口
	- 2181, 2888, 3888: Pulsar Zookeeper节点的业务面端口
	- 8000, 3181, 4181: Pulsar Bookie节点的业务面端口
	- 6650, 6651, 8080, 8443: Pulsar Broker节点的业务面端口
- 后续文档将展开Pulsar的基础使用说明

# 安全组规则修改(可选)

安全组实际是网络流量访问策略,包括网络流量入方向规则和出方向规则,通过这些 规则为安全组内具有相同保护需求并且相互信任的云服务器、云容器、云数据库等实 例提供安全保护。

如果您的实例关联的安全组策略无法满足使用需求,比如需要添加、修改、删除某个 TCP端口,请参考以下内容进行修改。

- [添加安全组规](https://support.huaweicloud.com/usermanual-vpc/zh-cn_topic_0030969470.html)则: 根据业务使用需求需要开放某个TCP端口,请参考<mark>添加安全组规</mark> [则](https://support.huaweicloud.com/usermanual-vpc/zh-cn_topic_0030969470.html)添加入方向规则,打开指定的TCP端口。
- 修改安全组规则: 安全组规则设置不当会造成严重的安全隐患。您可以参考<mark>修改</mark> [安全组规则](https://support.huaweicloud.com/usermanual-vpc/vpc_SecurityGroup_0005.html),来修改安全组中不合理的规则,保证云服务器等实例的网络安全。
- 删除安全组规则: 当安全组规则入方向、出方向源地址/目的地址有变化时, 或者 不需要开放某个端口时,您可以参考<mark>[删除安全组规则](https://support.huaweicloud.com/usermanual-vpc/vpc_SecurityGroup_0006.html)</mark>进行安全组规则删除。

### 基础使用

步骤**1** 登录华为[云弹性云服务器控制台,](https://console.huaweicloud.com/ecm/?region=cn-north-4&locale=zh-cn#/ecs/manager/vmList)查看ECS是否正常创建,并查看Manager节点的公网 IP地址。

### 图 **3-18** 查看 ECS 资源以及 Pulsar Manager 节点的公网,记为"**manager-ip**"

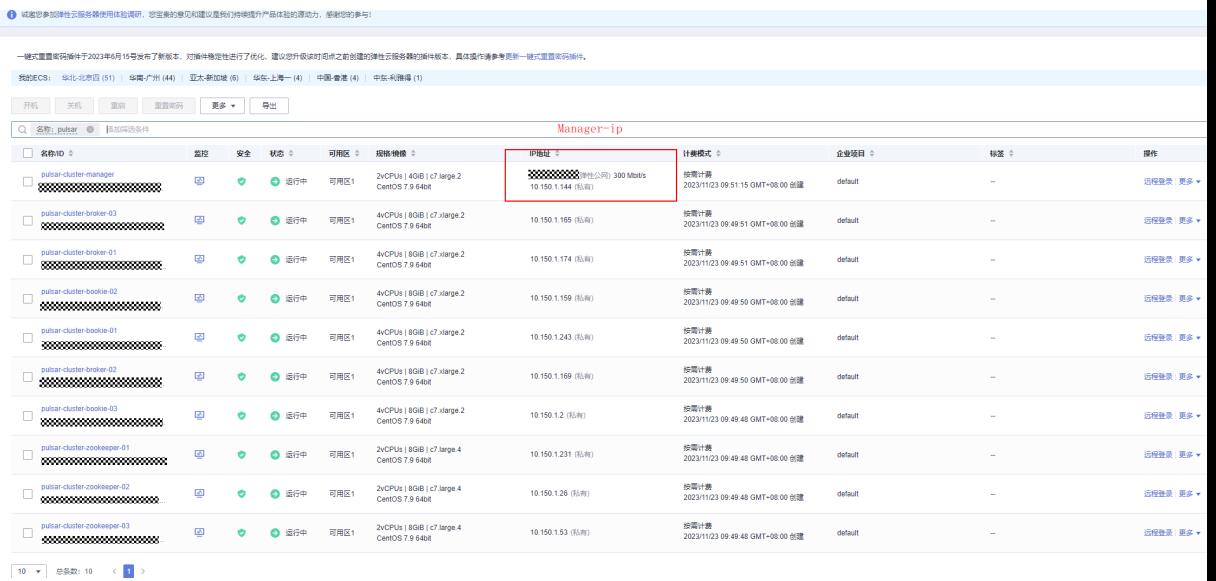

#### 步骤**2** 登录Pulsar Manager Web界面

ECS创建完成后,后台会进行环境部署,等待约20分钟后,将会完成Pulsar集群的构 建,可以登录"**http://manager-ip:9527**"进入控制台Console界面

#### 注意

- 在登录前,需保证Pulsar Manager节点机器对登录客户端已开放9527端口,如果未 开放,请参考如何[修改安全组规则](https://support.huaweicloud.com/usermanual-vpc/vpc_SecurityGroup_0005.html)
- 已默认将admin配置为pulsar集群的管理用户,并开启了jwt token校验
- 登录的账号名和密码均为默认配置
	- 默认账号名:admin
	- 默认密码: 创建ECS服务器时输入的密码

#### 图 **3-19** Pulsar Manager 登录界面

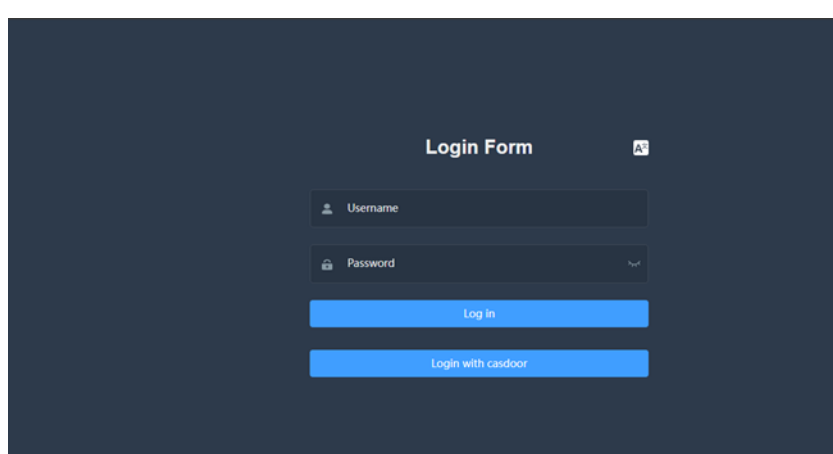

步骤**3** 确认Pulsar集群部署完成(可选)

图 **3-20** 登录任一 Zookeeper 节点,连接至 Zookeeper 服务端

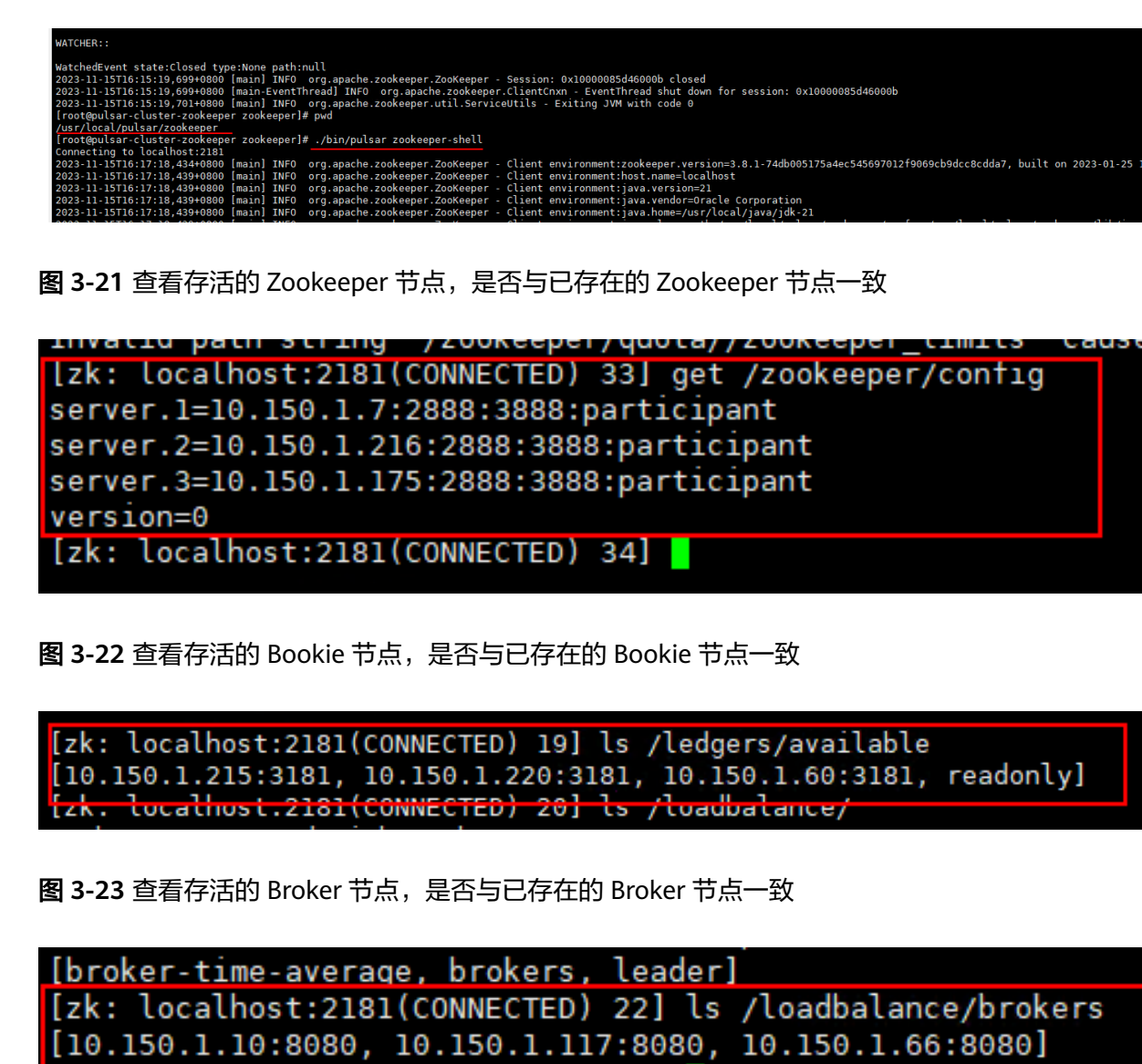

[zk: Localhost:2181(CONNECTED) 23]

步骤**4** 在Pulsar Manager中添加Pulsar环境

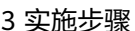

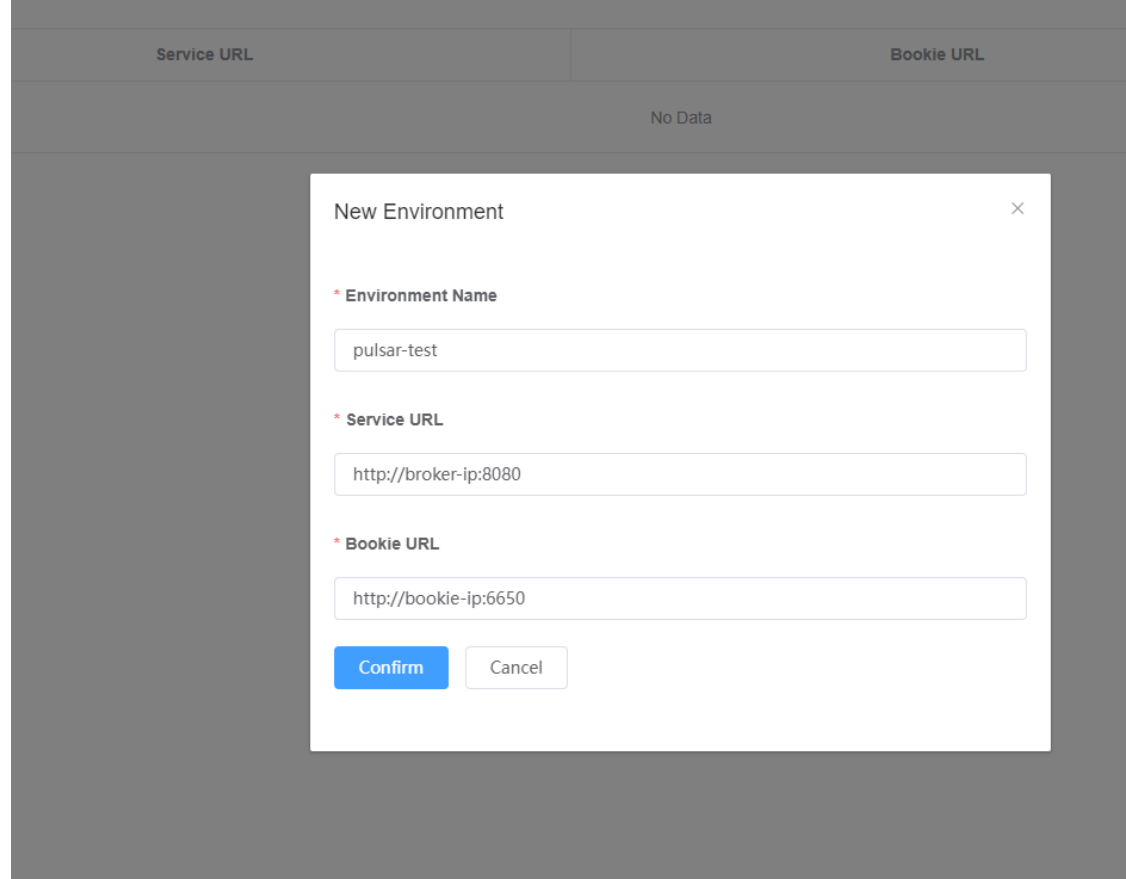

#### 图 **3-24** 添加 Pulsar 环境,可选择配置任一 **broker** 与 **bookie** 节点

步骤**5** 查看Pulsar详情

### 图 **3-25** 查看 Pulsar 详情,pulsar-cluster 是已经内置的 Pulsar 集群名称

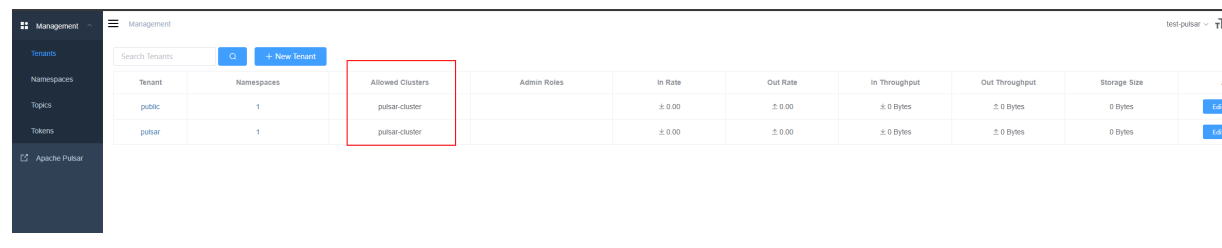

步骤**6** 添加新租户

#### 图 **3-26** 添加新租户

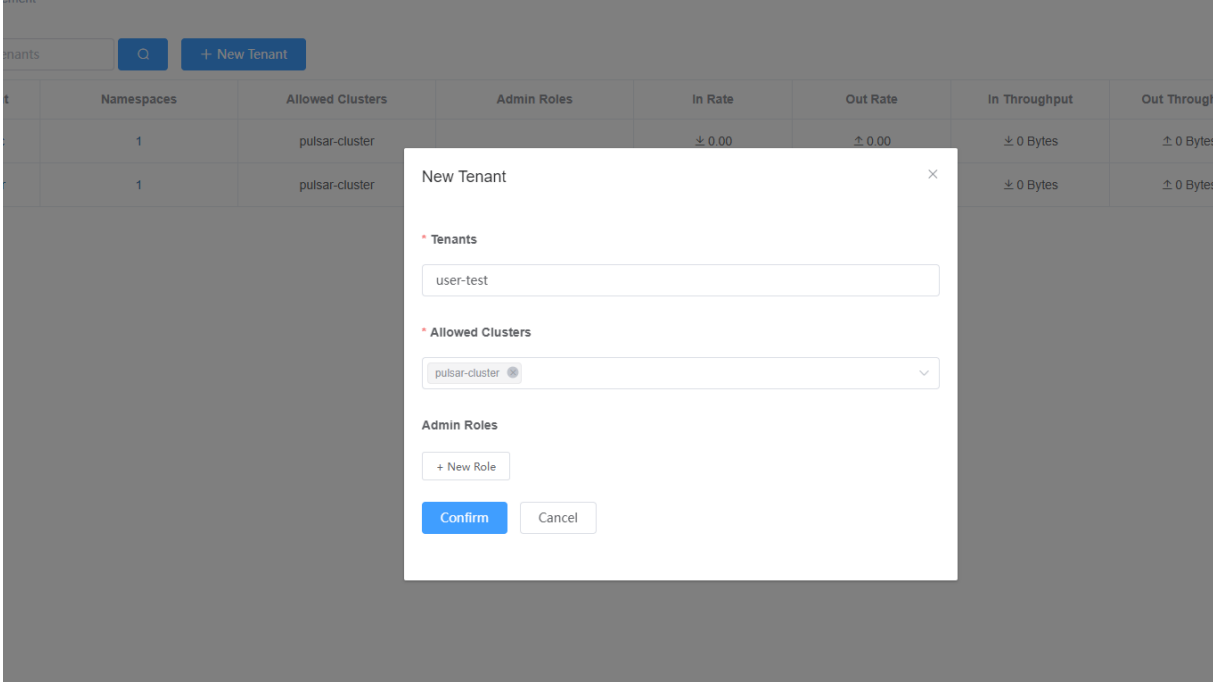

步骤**7** 创建命令空间

图 **3-27** 创建命名空间

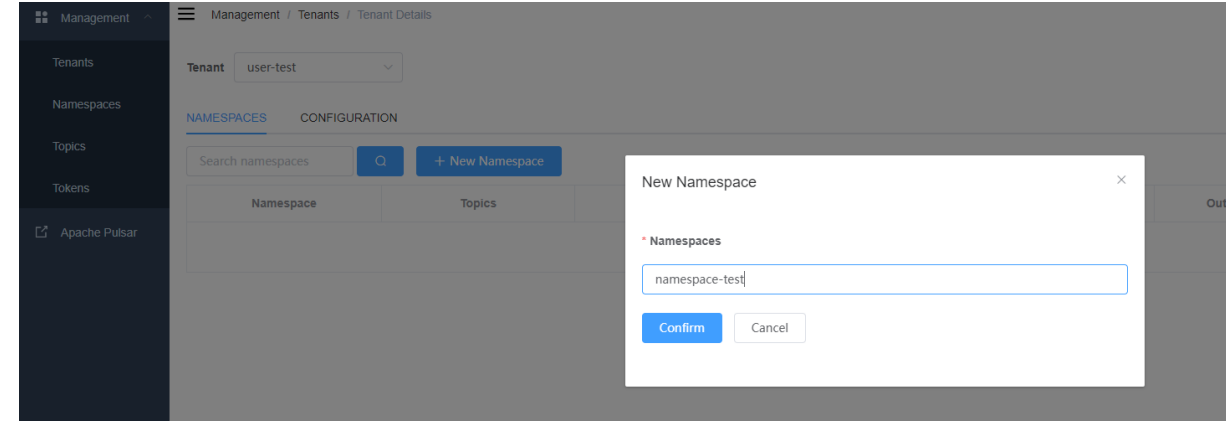

步骤**8** 添加topic

#### <span id="page-25-0"></span>图 **3-28** 添加 topic

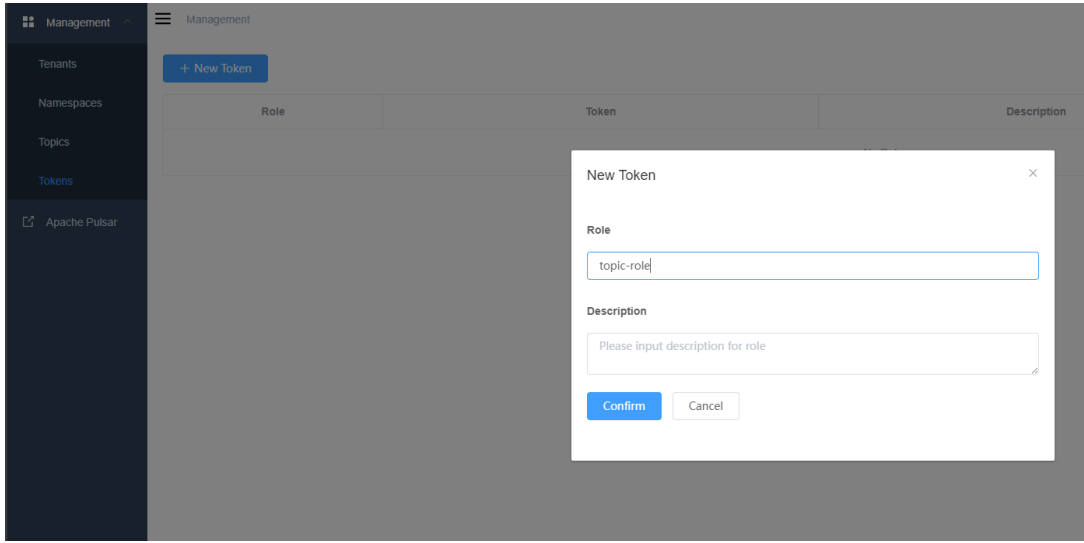

步骤**9** 生成token

图 **3-29** 生成 token

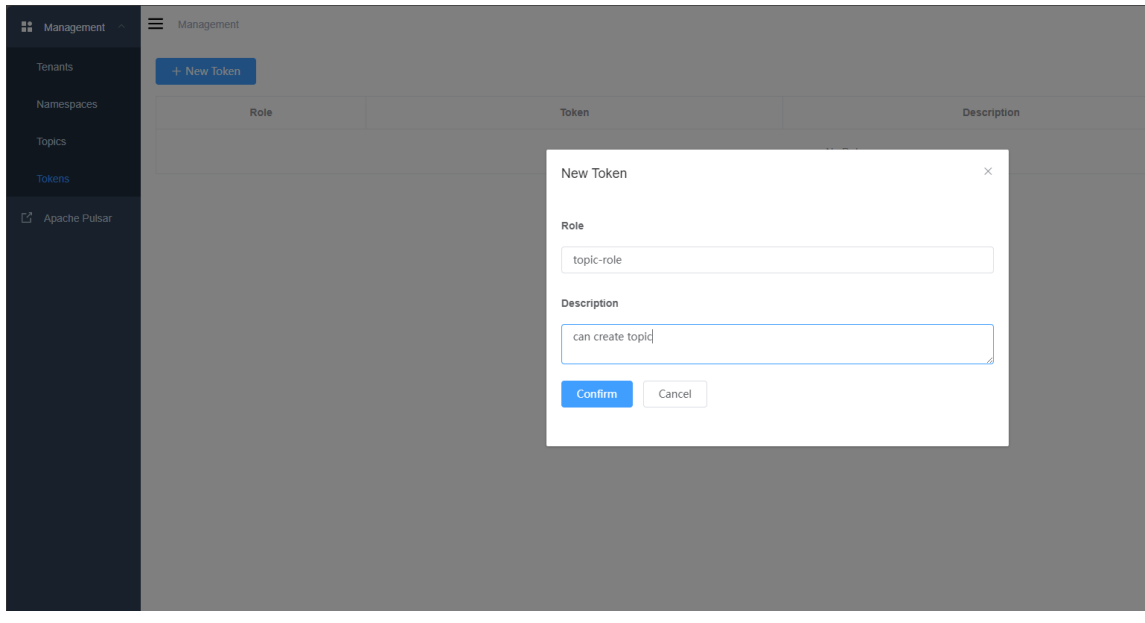

至此Pulsar集群已部署完成,您可以在您的应用中集成Pulsar应用了。

**----**结束

# **3.4** 快速卸载

#### 一键卸载

步骤**1** 解决方案部署成功后,单击该方案资源栈后的"删除"。

#### 图 **3-30** 一键卸载

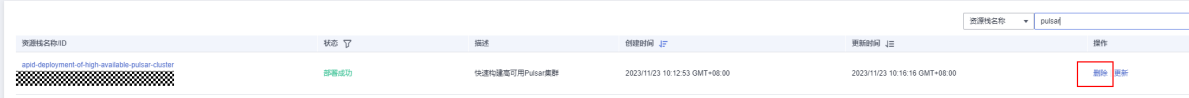

步骤**2** 在弹出的删除资源栈确定框中,输入Delete,单击"确定",即可卸载解决方案。

#### 图 **3-31** 删除资源栈确认

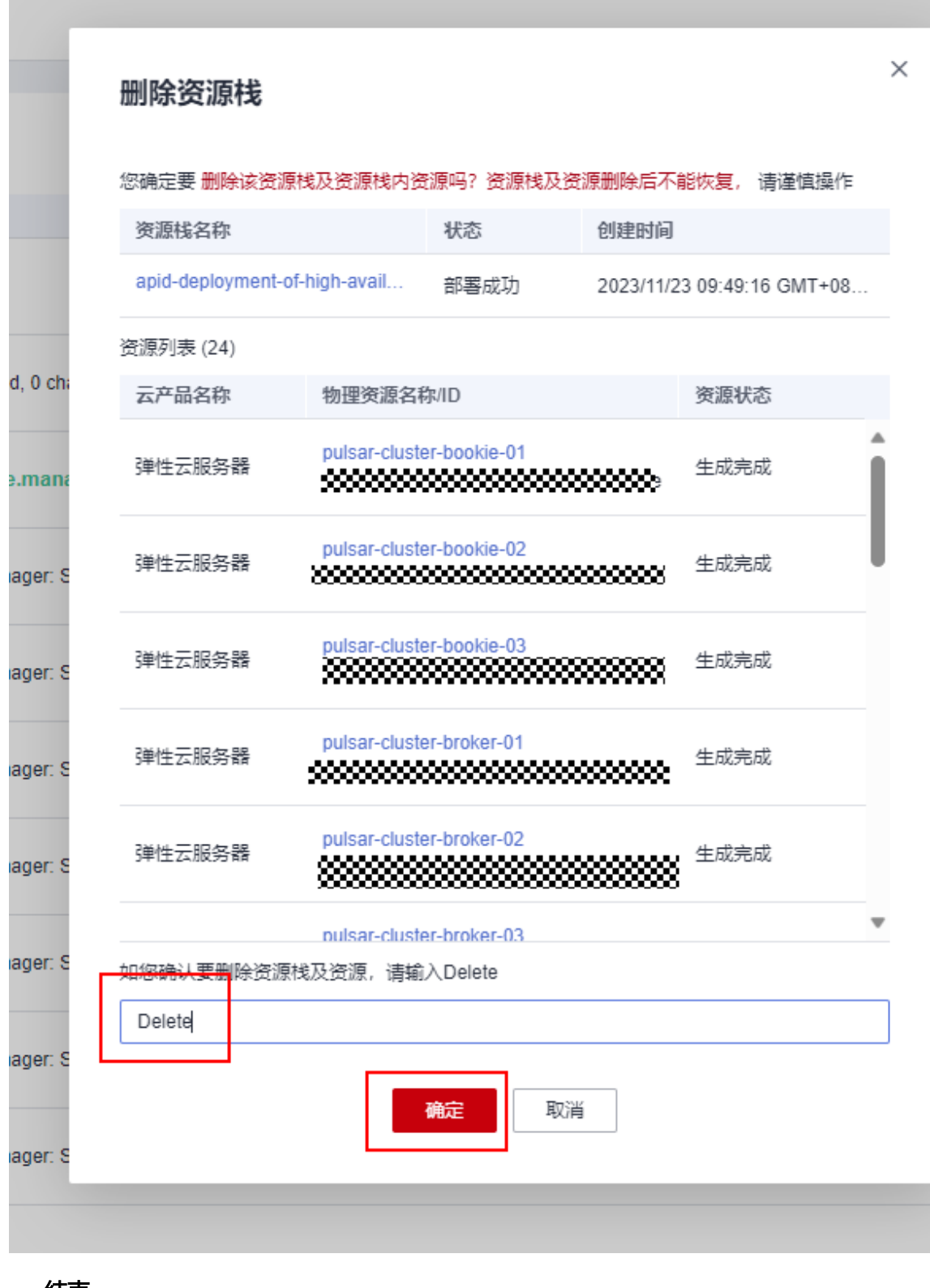

**----**结束

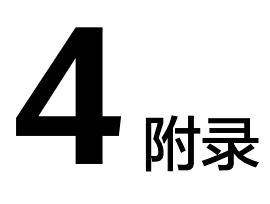

<span id="page-28-0"></span>基本概念、云服务简介、专有名词解释

- <mark>[弹性公网](https://support.huaweicloud.com/productdesc-eip/overview_0001.html)IP EIP</mark>:提供独立的公网IP资源,包括公网IP地址与公网出口带宽服务。
- [虚拟私有云](https://support.huaweicloud.com/vpc/index.html) **VPC**:为云服务器、云容器、云数据库等云上资源构建隔离、私密的 虚拟网络环境。VPC丰富的功能帮助您灵活管理云上网络,包括创建子网、设置 安全组和网络ACL、管理路由表、申请弹性公网IP和带宽等。
- [弹性云服务器](https://support.huaweicloud.com/ecs/index.html) ECS: 是由CPU、内存、操作系统、云硬盘组成的基础的计算组 件。弹性云服务器创建成功后,您就可以像使用自己的本地PC或物理服务器一 样,在云上使用弹性云服务器。

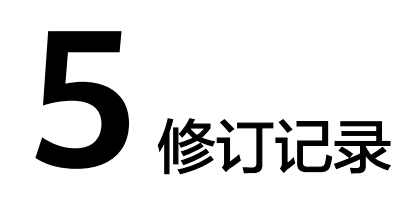

#### <span id="page-29-0"></span>表 **5-1** 修订记录

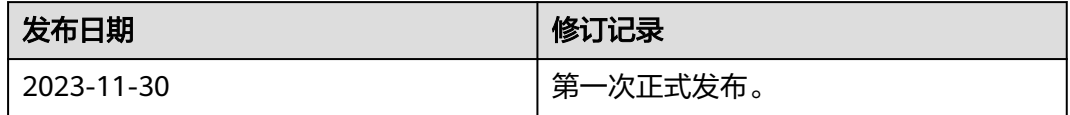